# **Dell Display Manager σε Mac** Οδηγός Χρήσης

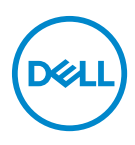

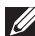

**ΣΗΜΕΙΩΣΗ: Η ένδειξη ΣΗΜΕΙΩΣΗ υποδεικνύει σημαντικές πληροφορίες που σας διευκολύνουν στην καλύτερη χρήση του υπολογιστή σας.**

**Copyright © 2021 Dell Inc. ή θυγατρικών της. Με την επιφύλαξη παντός νομίμου δικαιώματος.** Οι επωνυμίες Dell, EMC και άλλα εμπορικά σήματα ανήκουν στην Dell Inc. ή στις θυγατρικές της. Άλλα εμπορικά σήματα ενδέχεται να ανήκουν στους αντίστοιχους κατόχους τους.

2021 - 09

Rev. A00

# **Πινακασ περιεχομενων**

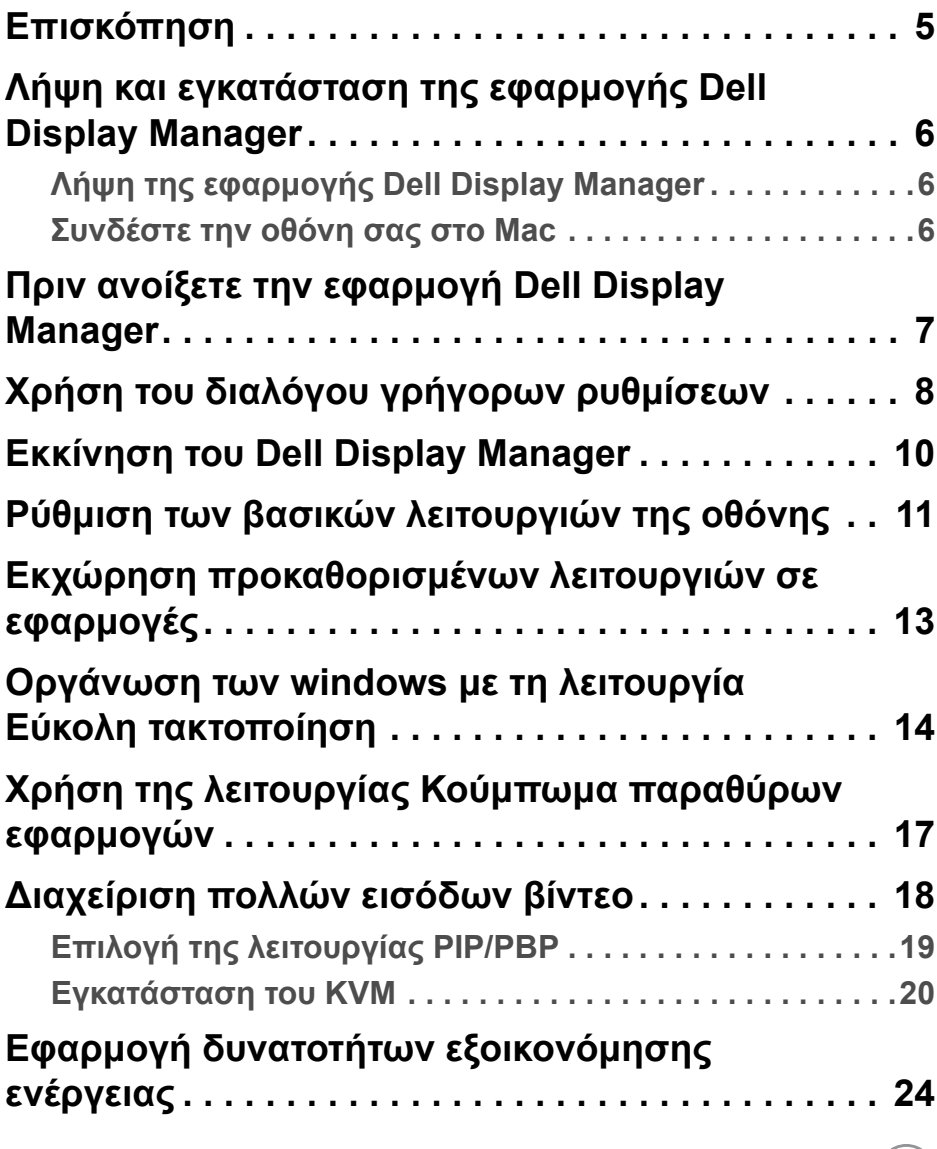

 $(\nabla \times L)$ 

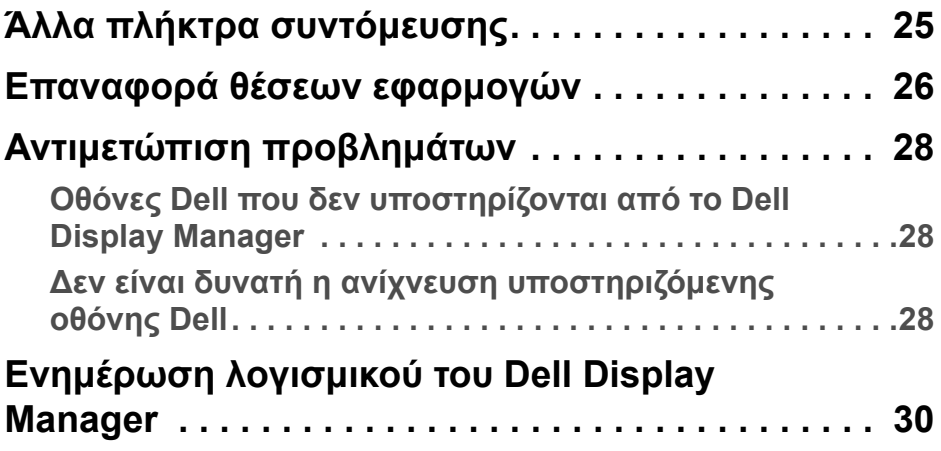

 $($ DELL

# <span id="page-4-0"></span>**Επισκόπηση**

Το Dell Display Manager (DDM) είναι μια εφαρμογή του Apple macOS που χρησιμοποιείται για τη διαχείριση μιας οθόνης ή ομάδας οθονών.

Το Dell Display Manager επιτρέπει τη μη αυτόματη ρύθμιση της εμφανιζόμενης εικόνας, την εκχώρηση αυτόματων ρυθμίσεων, τη διαχείριση ενέργειας, την οργάνωση των παραθύρων, την περιστροφή εικόνας και άλλες δυνατότητες σε επιλεγμένα μοντέλα οθονών της Dell.

Αφού εγκαταστήσετε το Dell Display Manager, αυτό εκτελείται κάθε φορά που πραγματοποιείτε επανεκκίνηση του συστήματός σας. Στο μενού κατάστασης υπάρχει διαθέσιμο ένα εικονίδιο γρήγορης πρόσβασης, με πληροφορίες σχετικά με τις συνδεδεμένες οθόνες, που εμφανίζονται όταν περνάτε τον δρομέα πάνω από το εικονίδιο.

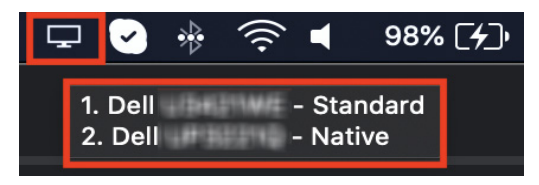

- **ΣΗΜΕΙΩΣΗ: Ορισμένες δυνατότητες που εξαρτώνται από το υλικό διατίθενται μόνο σε οθόνες που υποστηρίζουν τις συγκεκριμένες δυνατότητες. Ανατρέξτε στον οδηγό χρήσης της οθόνης για πληροφορίες σχετικά με τις δυνατότητες που είναι διαθέσιμες.**
- **ΣΗΜΕΙΩΣΗ: Τα στιγμιότυπα οθόνης στο παρόν έγγραφο προορίζονται μόνο για ενδεικτικούς σκοπούς. Ορισμένες δυνατότητες ενδέχεται να μην είναι διαθέσιμες σε ορισμένες χώρες.**

### <span id="page-5-0"></span>**Λήψη και εγκατάσταση της εφαρμογής Dell Display Manager**

#### <span id="page-5-1"></span>**Λήψη της εφαρμογής Dell Display Manager**

Αναζητήστε τον τύπο της οθόνης σας ή πληκτρολογήστε τον στον δικτυακό τόπο **<https://www.dell.com/support>**. Κατεβάστε την εφαρμογή Dell Display Manager για Mac από τη λίστα λήψεων και εγκαταστήστε την στο Mac σας.

#### <span id="page-5-2"></span>**Συνδέστε την οθόνη σας στο Mac**

**1.** Συνδέστε το Mac στην οθόνη, όπως περιγράφεται στον οδηγό χρήσης της οθόνης.

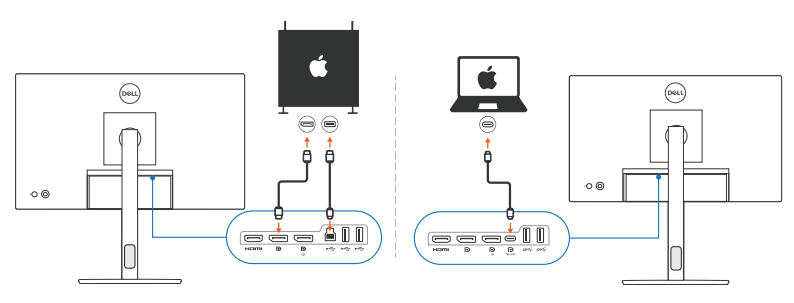

- **ΣΗΜΕΙΩΣΗ: Τα σχεδιαγράμματα συνέσεων προορίζονται μόνο για ενδεικτικούς σκοπούς. Ανατρέξτε στον οδηγό χρήσης της οθόνης για όλες τις πληροφορίες σχετικά με τη σύνδεση της οθόνης σας.**
- **ΣΗΜΕΙΩΣΗ: Βεβαιωθείτε ότι το καλώδιο USB Type-C ή το καλώδιο εισόδου USB (USB Type-B) είναι συνδεδεμένο μεταξύ Mac και οθόνης.**

#### <span id="page-6-0"></span>**Πριν ανοίξετε την εφαρμογή Dell Display Manager**

Πριν ανοίξετε την εφαρμογή Dell Display Manager, μεταβείτε στο στοιχείο **Others (Άλλες)** στο μενού OSD και βεβαιωθείτε ότι η δυνατότητα **DDC/CI** είναι ενεργοποιημένη.

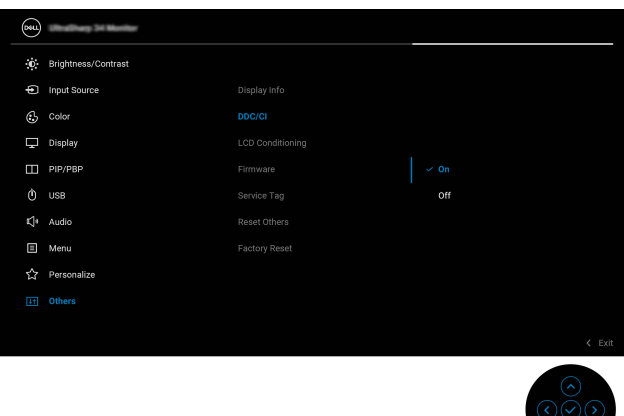

Όταν ανοίξετε το Dell Display Manager για πρώτη φορά, η εφαρμογή θα ζητήσει πρόσβαση στα προνόμια **Screen Recording and Accessibility (Καταγραφή οθόνης και Προσβασιμότητα)** στο Mac.

Κάντε κλικ στο **Open System Preferences (Άνοιγμα προτιμήσεων συστήματος)** και ακολουθήστε τις οδηγίες που εμφανίζονται στην οθόνη για να ενεργοποιήσετε τα στοιχεία **Screen Recording (Καταγραφή οθόνης)** και **Accessibility (Προσβασιμότητα)**.

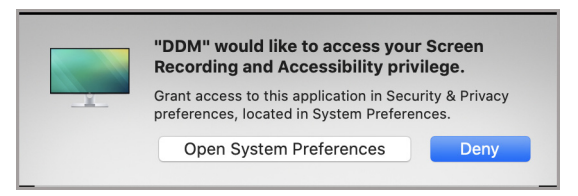

**ΣΗΜΕΙΩΣΗ: Απαιτείται η παραχώρηση των προνομίων Screen Recording (Καταγραφή οθόνης) και Accessibility (Προσβασιμότητα) για να ανοίξει η εφαρμογή Dell Display Manager στο Mac.**

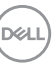

### <span id="page-7-0"></span>**Χρήση του διαλόγου γρήγορων ρυθμίσεων**

Εάν κάνετε κλικ στο εικονίδιο του Dell Display Manager στη γραμμή κατάστασης, θα ανοίξει το πλαίσιο διαλόγου **Γρήγορες ρυθμίσεις**. Όταν υπάρχουν πολλές οθόνες Dell συνδεδεμένες στον υπολογιστή, μπορείτε να επιλέξετε οποιαδήποτε οθόνη από το αναπτυσσόμενο μενού.

Το πλαίσιο διαλόγου **Γρήγορες ρυθμίσεις** σάς δίνει τη δυνατότητα γρήγορης πρόσβασης σε συχνά χρησιμοποιούμενες δυνατότητες, όπως η δυνατότητα διαμόρφωσης της οθόνης:

• Ανάλυση

DØLI

- Φωτεινότητα και Αντίθεση
- Προκαθορισμένες διατάξεις (αυτόματη ή μη αυτόματη λειτουργία)

Εμφανίζεται μια λίστα πρόσφατα χρησιμοποιημένων διατάξεων για γρήγορη επιλογή. Κάντε κλικ στο **More Options (Περισσότερες επιλογές)** για να αποκτήσετε πρόσβαση σε άλλες διατάξεις από την καρτέλα **Easy Arrange (Εύκολη τακτοποίηση)** στο περιβάλλον εργασίας του Dell Display Manager.

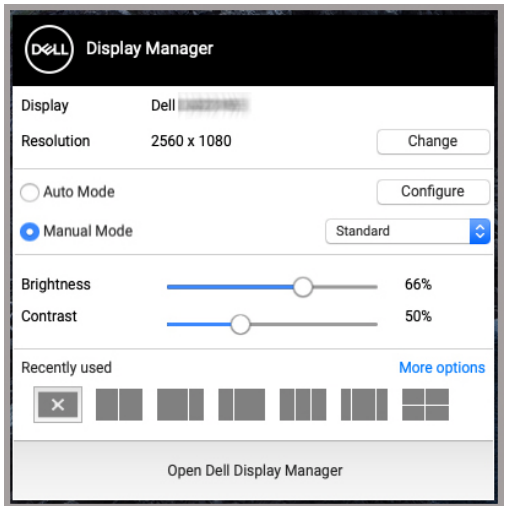

**ΣΗΜΕΙΩΣΗ: Το Dell Display Manager αντιστοιχεί τις προσαρμοσμένες προτιμήσεις συστήματος που εφαρμόζονται στο Mac.**

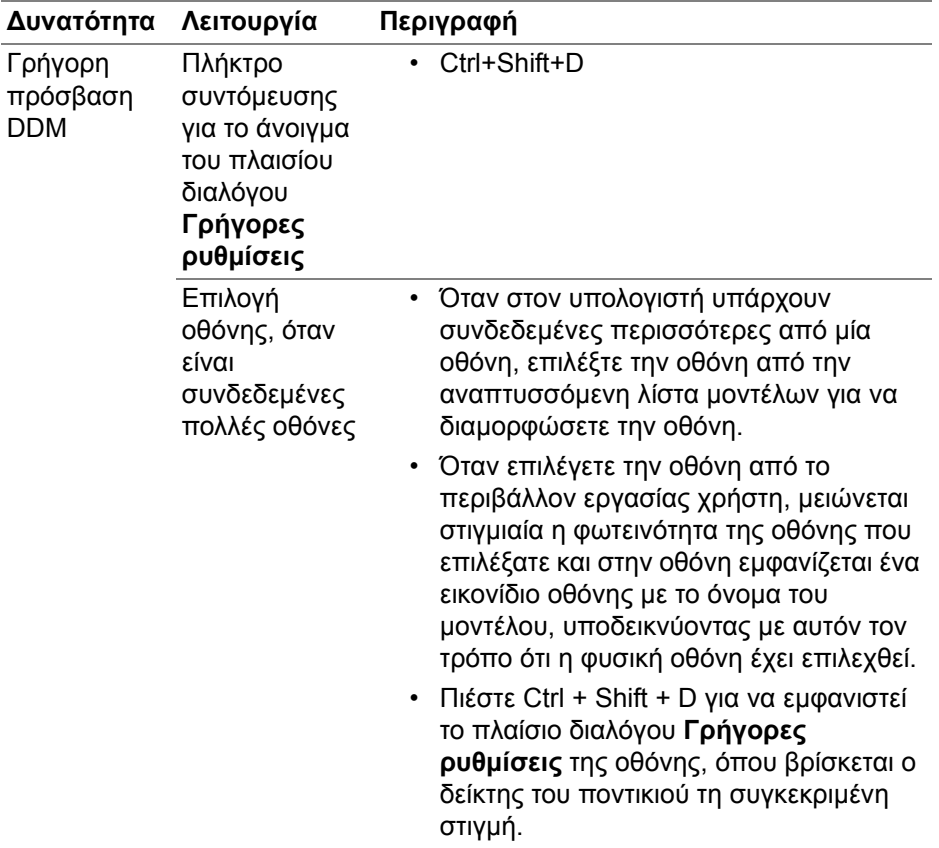

(dell

### <span id="page-9-0"></span>**Εκκίνηση του Dell Display Manager**

Εκκινήστε το Dell Display Manager με έναν από τους εξής τρόπους:

• Κάντε δεξιό κλικ στο εικονίδιο του DDM στη γραμμή κατάστασης και επιλέξτε **Open Dell Display Manager... (Άνοιγμα του Dell Display Manager...)**.

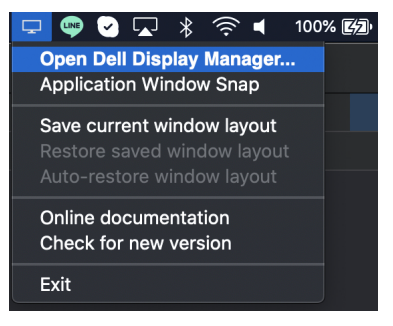

• Κάντε κλικ στο **Open Dell Display Manager (Άνοιγμα του Dell Display Manager)** από το πλαίσιο διαλόγου **Γρήγορες ρυθμίσεις**.

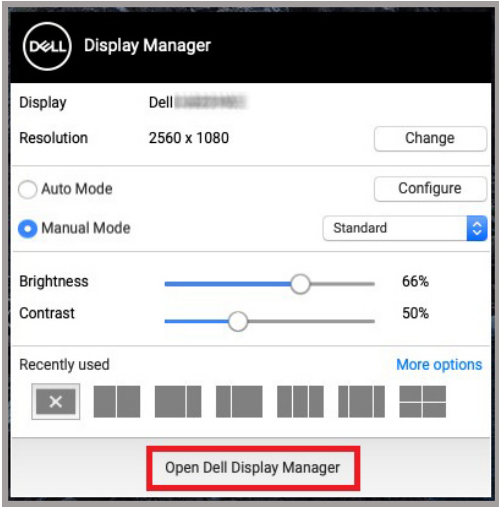

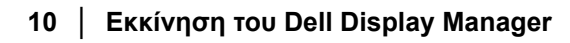

DELI

### <span id="page-10-0"></span>**Ρύθμιση των βασικών λειτουργιών της οθόνης**

Στο μενού του Dell Display Manager, μεταβείτε στην καρτέλα **Basic (Βασική)** για να αλλάξετε τις βασικές λειτουργίες.

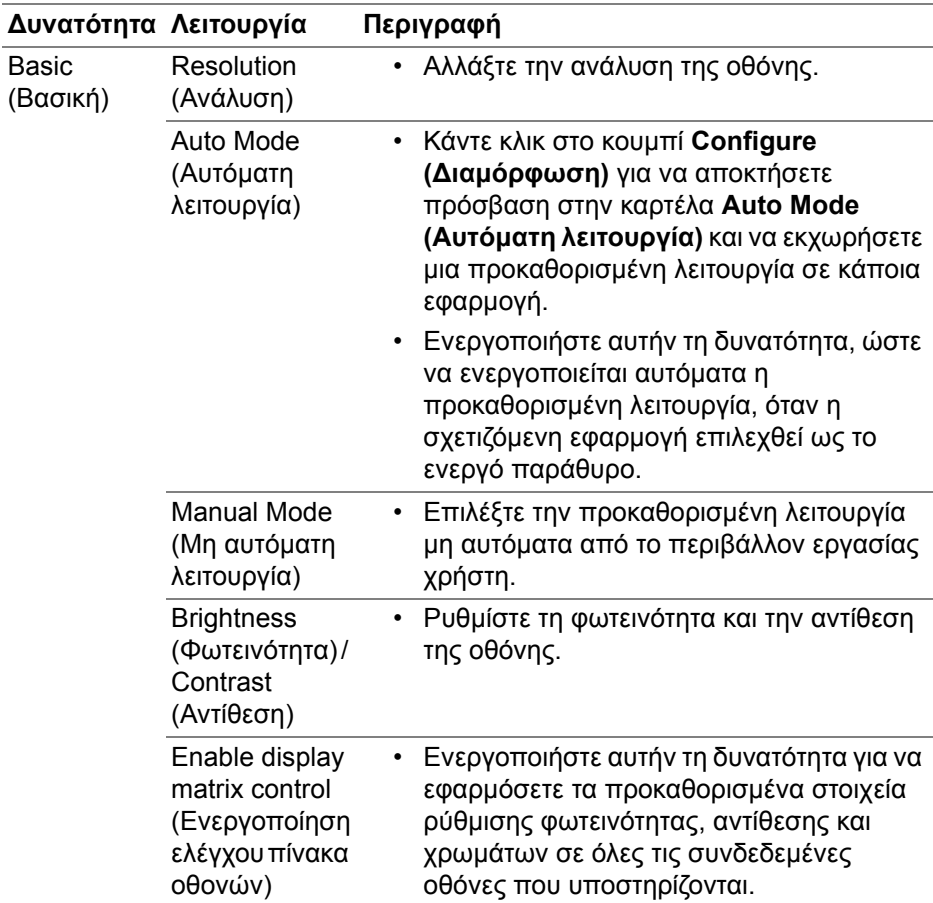

**ΣΗΜΕΙΩΣΗ: Το στοιχείο "Enable display matrix control" (Ενεργοποίηση ελέγχου πίνακα οθονών) είναι ενεργό, όταν υπάρχουν πολλές συνδεδεμένες οθόνες.**

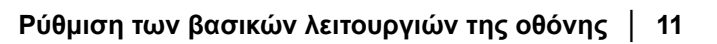

DEL

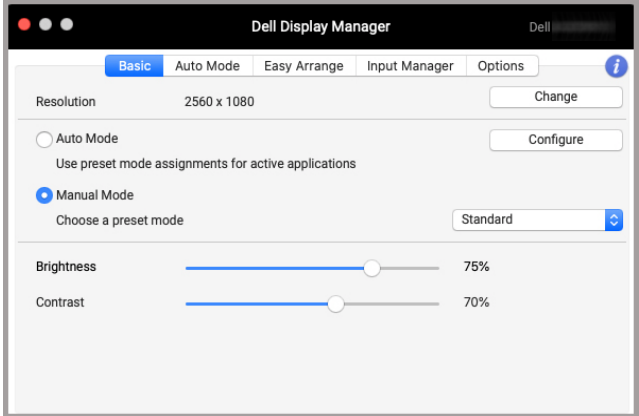

**Περιβάλλον εργασίας χρήστη σύνδεσης μίας μόνο οθόνης**

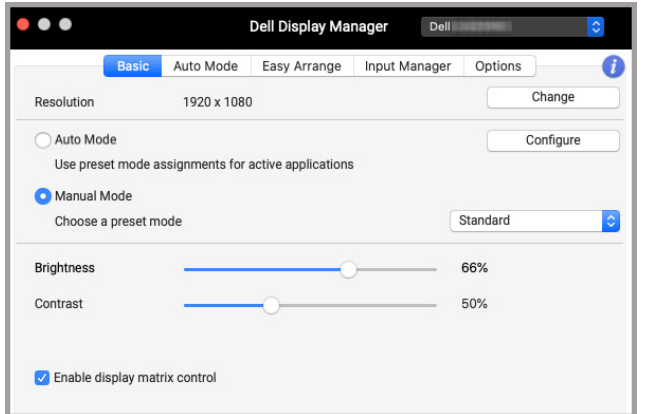

**Σύνδεση πολλών οθονών - Enable display matrix control (Ενεργοποίηση ελέγχου πίνακα οθονών)**

DELL

#### <span id="page-12-0"></span>**Εκχώρηση προκαθορισμένων λειτουργιών σε εφαρμογές**

Η καρτέλα **Auto Mode (Αυτόματη λειτουργία)** σάς επιτρέπει να συσχετίσετε οποιαδήποτε **Preset Mode (Προκαθορισμένη λειτουργία)** με μια εφαρμογή. Όταν η **Auto Mode (Αυτόματη λειτουργία)** είναι ενεργοποιημένη στην καρτέλα **Basic (Βασική)**, το Dell Display Manager μεταβαίνει αυτόματα στην αντίστοιχη **Preset Mode (Προκαθορισμένη λειτουργία)**, κάθε φορά που ενεργοποιείται η συσχετισμένη εφαρμογή. Το **Preset Mode (Προκαθορισμένη λειτουργία)** που έχετε εκχωρήσει σε μια συγκεκριμένη εφαρμογή μπορεί να είναι ίδιο για κάθε συνδεδεμένη οθόνη ή να διαφέρει ανάλογα με την οθόνη.

Για την προσθήκη μιας νέας εφαρμογής στη λίστα εκχωρήσεων, μεταβείτε στο πρόγραμμα εύρεσης για να αναζητήσετε την εφαρμογή, σύρετέ την από το πρόγραμμα εύρεσης και αποθέστε την στην τρέχουσα λίστα. Επιλέξτε την προκαθορισμένη επιλογή από την αναπτυσσόμενη λίστα **Preset Mode (Προκαθορισμένη λειτουργία)** για να συσχετίσετε την προκαθορισμένη επιλογή με την εφαρμογή.

**ΣΗΜΕΙΩΣΗ: ∆εν υποστηρίζονται οι εκχωρήσεις Preset Mode (Προκαθορισμένη λειτουργία) για αρχεία δέσμης, δέσμες ενεργειών, συντομεύσεις και μη εκτελέσιμα αρχεία, όπως συμπιεσμένες αρχειοθήκες σε μορφή zip ή συσκευασμένα αρχεία.**

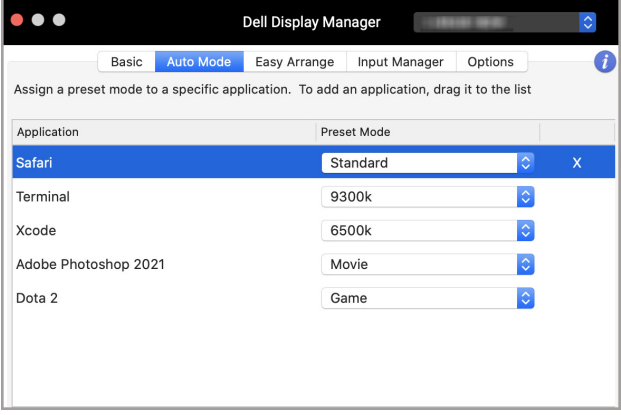

**D**<sup></sup>

### <span id="page-13-0"></span>**Οργάνωση των windows με τη λειτουργία Εύκολη τακτοποίηση**

Η καρτέλα **Easy Arrange (Εύκολη τακτοποίηση)** απλοποιεί την οργάνωση των παραθύρων των εφαρμογών στην οθόνη. Για να το χρησιμοποιήσετε:

- **1.** Επιλέξτε οποιαδήποτε από τις προκαθορισμένες διατάξεις για τον εικονικό διαχωρισμό της οθόνης σε πολλές ζώνες.
- **2.** Σύρετε την εφαρμογή στη ζώνη που επιλέξατε για να τοποθετήσετε την εφαρμογή στη συγκεκριμένη ζώνη. Η εφαρμογή θα κουμπώσει στην επιλεγμένη ζώνη.

Κάντε κλικ στο εικονίδιο > για να εξερευνήσετε περισσότερες διατάξεις. Για να δημιουργήσετε μια προσαρμοσμένη διάταξη, τακτοποιήστε τη θέση της ζώνης εφαρμογής αλλάζοντας το μέγεθος ζώνης για τα ανοιχτά παράθυρα και, στη συνέχεια, κάντε κλικ στο **Save (Αποθήκευση)** για να αποθηκεύσετε τη διάταξη ως προσαρμοσμένη διάταξη.

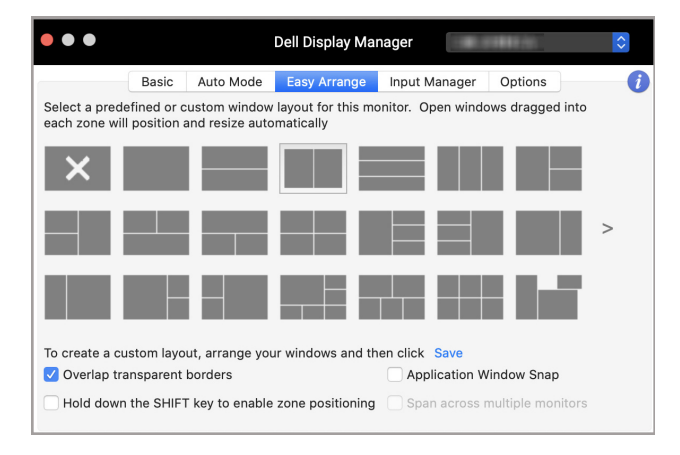

DELI

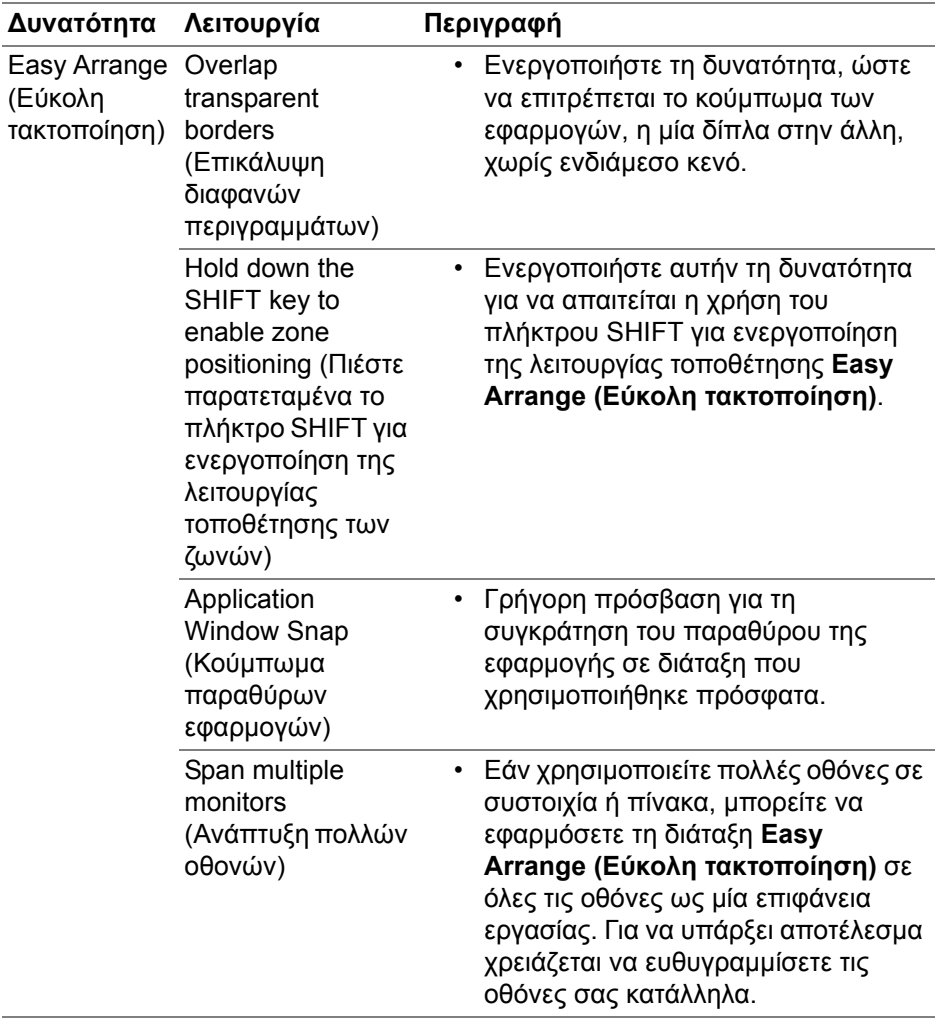

 $($ DELL

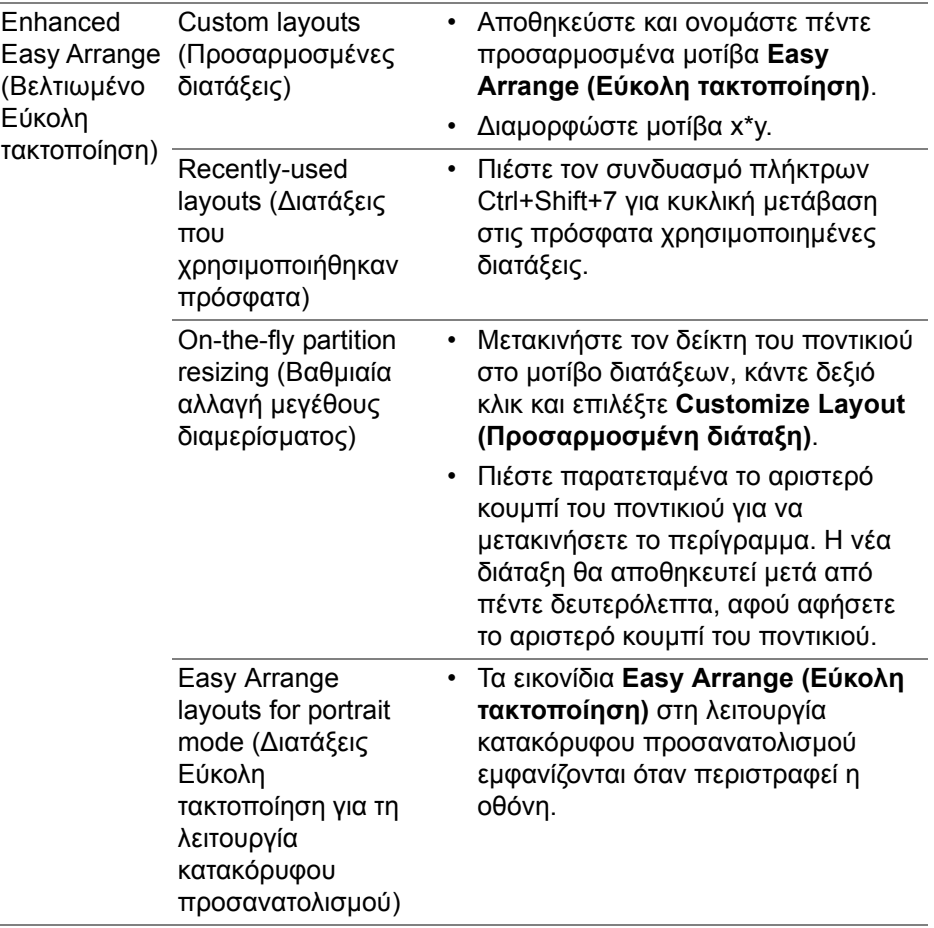

**ΣΗΜΕΙΩΣΗ: Εάν το παράθυρο μιας εφαρμογής δεν εφαρμόζει στη ζώνη που καθορίστηκε από τη λειτουργία Easy Arrange (Εύκολη τακτοποίηση), η εφαρμογή ενδέχεται να μην εμφανίζεται σωστά.**

**ΣΗΜΕΙΩΣΗ: Απενεργοποιήστε το "Display have separate spaces" (Οι οθόνες έχουν ξεχωριστά διαστήματα) στο Mac πριν χρησιμοποιήσετε τη λειτουργία Easy Arrange (Εύκολη τακτοποίηση).**

**D**&LI

### <span id="page-16-0"></span>**Χρήση της λειτουργίας Κούμπωμα παραθύρων εφαρμογών**

Το **Application Window Snap (Κούμπωμα παραθύρων εφαρμογών)** έχει σχεδιαστεί ώστε να είναι δυνατή η γρήγορη τοποθέτηση εφαρμογών σε οποιαδήποτε οθόνη. Όταν η λειτουργία είναι ενεργοποιημένη στο Dell Display Manager, η μεταφορά της εφαρμογής ενεργοποιεί ένα αιωρούμενο μενού που περιλαμβάνει τις πρόσφατα χρησιμοποιημένες διατάξεις **Easy Arrange (Εύκολη τακτοποίηση)**. Αποθέστε την εφαρμογή σε οποιαδήποτε διάταξη από τη λίστα για να πραγματοποιηθεί η τοποθέτηση των παραθύρων.

Μπορείτε να ενεργοποιήσετε αυτήν τη δυνατότητα με έναν από τους εξής τρόπους:

• Επιλέξτε την επιλογή από το μενού **Γρήγορες ρυθμίσεις** στη γραμμή κατάστασης.

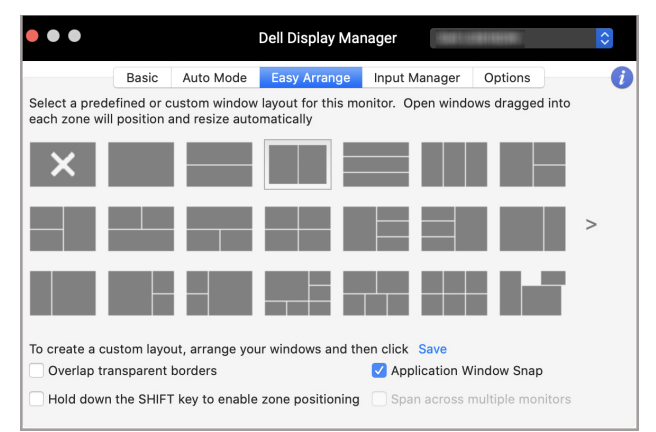

• Κάντε δεξιό κλικ στο εικονίδιο του DDM στη γραμμή κατάστασης και επιλέξτε **Application Window Snap (Κούμπωμα παραθύρων εφαρμογών)** για να ενεργοποιήσετε τη λειτουργία.

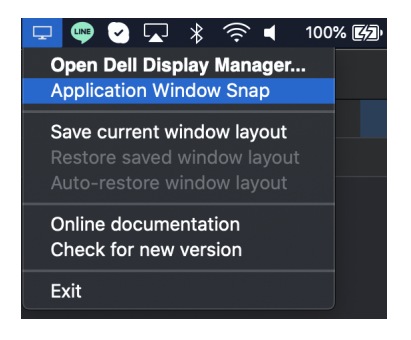

DELI

# <span id="page-17-0"></span>**∆ιαχείριση πολλών εισόδων βίντεο**

Η καρτέλα **Input Manager (∆ιαχείριση εισόδων)** σάς παρέχει βολικούς τρόπους διαχείρισης πολλών εισόδων βίντεο που συνδέονται στην οθόνη σας Dell. Με τον τρόπο αυτό είναι πολύ εύκολη η μετάβαση στις διάφορες εισόδους, ενώ εργάζεστε σε πολλούς υπολογιστές.

Παρατίθενται όλες οι θύρες εισόδου βίντεο που είναι διαθέσιμες στην οθόνη. Μπορείτε να εκχωρήσετε ένα όνομα σε κάθε είσοδο. Αποθηκεύστε τις αλλαγές, μετά την επεξεργασία.

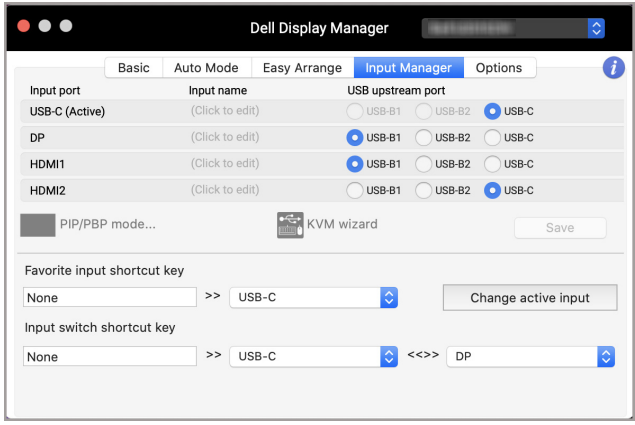

**ΣΗΜΕΙΩΣΗ: Ανατρέξτε στον οδηγό χρήσης της οθόνης για πληροφορίες σχετικά με τις διαθέσιμες εισόδους.**

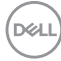

Εκχωρήστε πλήκτρα συντόμευσης για γρήγορη πρόσβαση στην αγαπημένη σας είσοδο και κάντε εναλλαγή μεταξύ των εισόδων. Εναλλακτικά, αλλάξτε την πηγή εισόδου από την αναπτυσσόμενη λίστα του μενού.

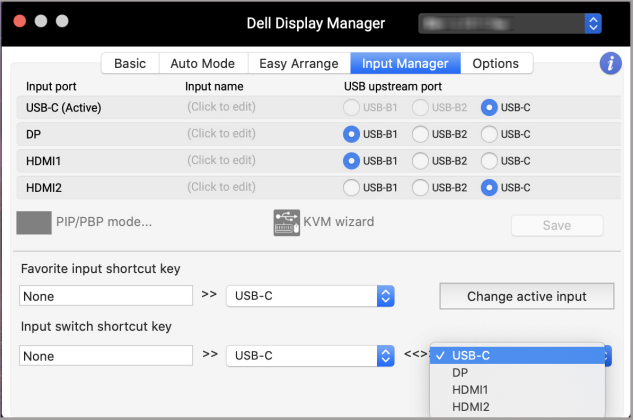

#### <span id="page-18-0"></span>**Επιλογή της λειτουργίας PIP/PBP**

**1.** Κάντε κλικ στο εικονίδιο **PIP/PBP mode... (Λειτουργία PIP/PBP...)** (Picture-in-Picture/Picture-by-Picture) για την ενεργοποίηση της λειτουργίας διαχωρισμένης οθόνης σε μοντέλα που την υποστηρίζουν.

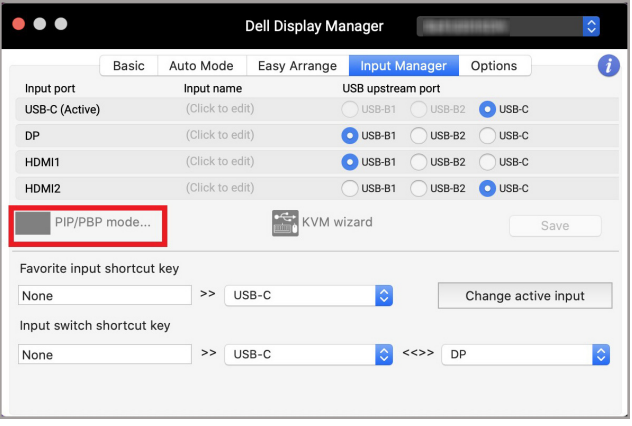

DEL

**2.** Επιλέξτε το επιθυμητό μέγεθος παραθύρου για τον διαχωρισμό της οθόνης, ανάλογα με τις ανάγκες σας.

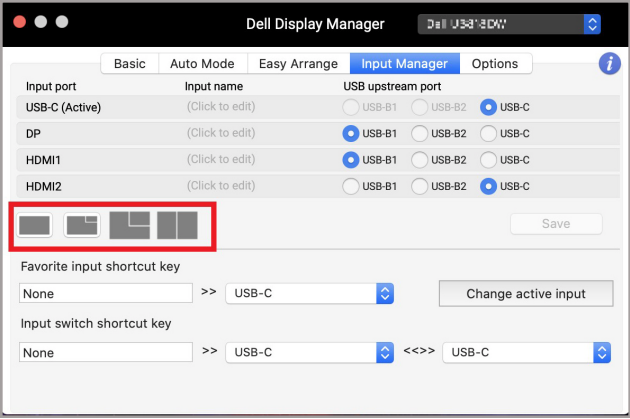

#### <span id="page-19-0"></span>**Εγκατάσταση του KVM**

Για τις οθόνες που υποστηρίζουν τη δυνατότητα Kernel-based Virtual Machine (KVM), κάντε κλικ στο εικονίδιο **KVM wizard (Οδηγός KVM)** και ακολουθήστε τη ροή του οδηγού που εμφανίζεται στην οθόνη για να ρυθμίσετε τις συσκευές που είναι συνδεδεμένες στην οθόνη.

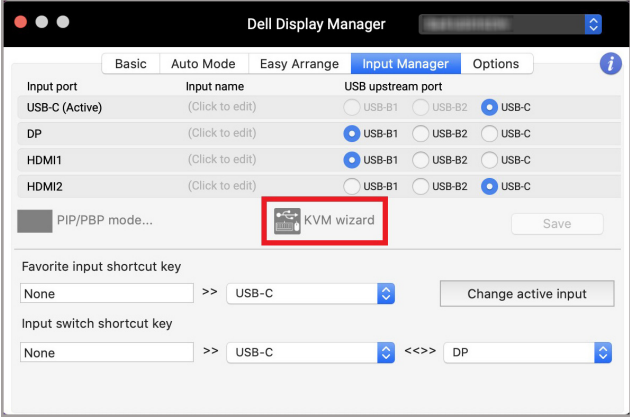

**D**<sup></sup>

Η ροή του οδηγού που εμφανίζεται στην οθόνη απεικονίζεται στα στιγμιότυπα που ακολουθούν.

**1.** Επιλέξτε τον αριθμό των πηγών στις οποίες είναι συνδεδεμένες η οθόνη σας.

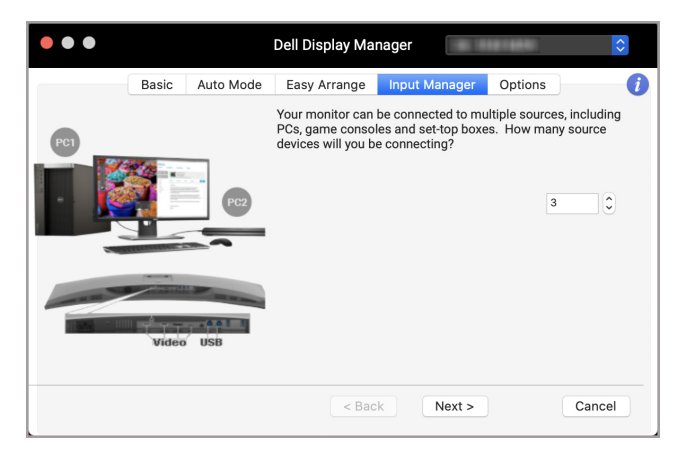

**2.** Αντιστοιχίστε τις πηγές εισόδου με συνδέσεις USB και εκχωρήστε ονόματα ανάλογα με τις προτιμήσεις σας.

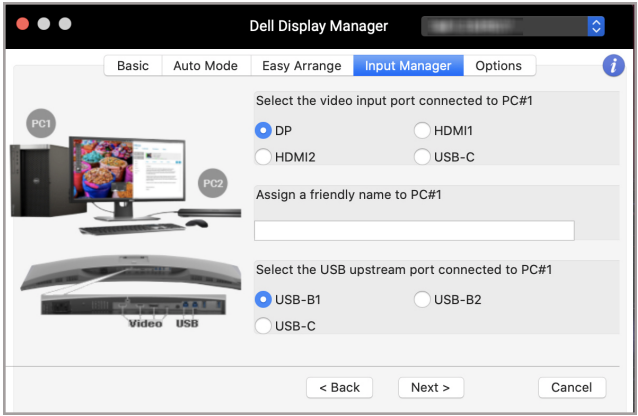

DØL

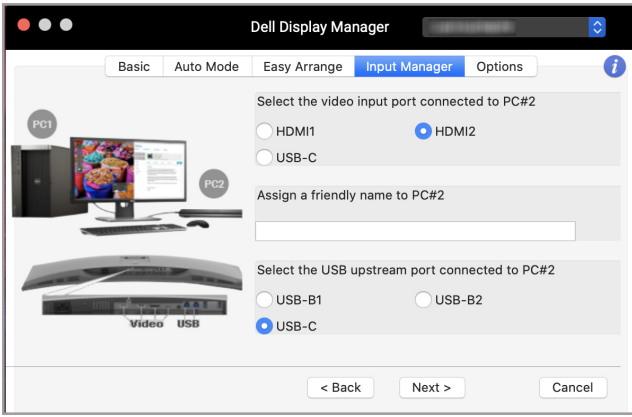

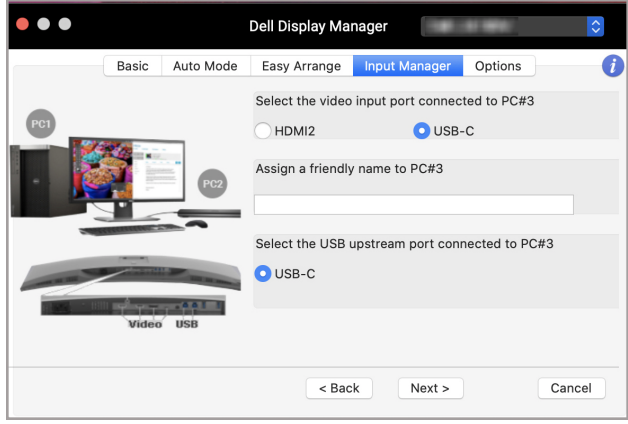

 $(\overline{DZL}$ 

**3.** Επιλέξτε ένα επιθυμητό διαμέρισμα.

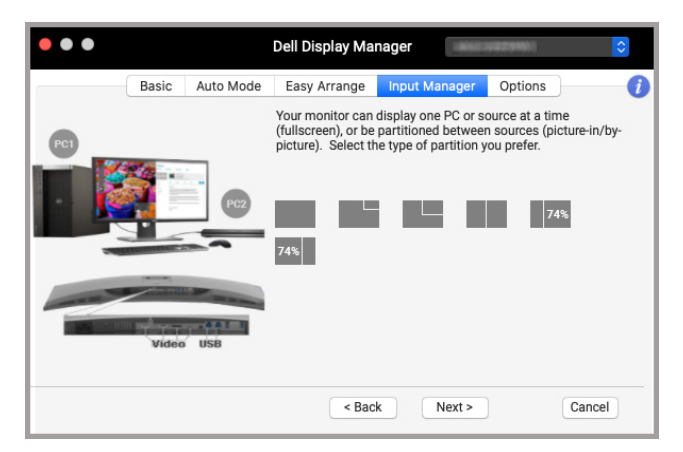

**4.** Κάντε κλικ στο **Finish (Τέλος)** για αποθήκευση και κλείστε τον **KVM wizard (Οδηγός KVM)**.

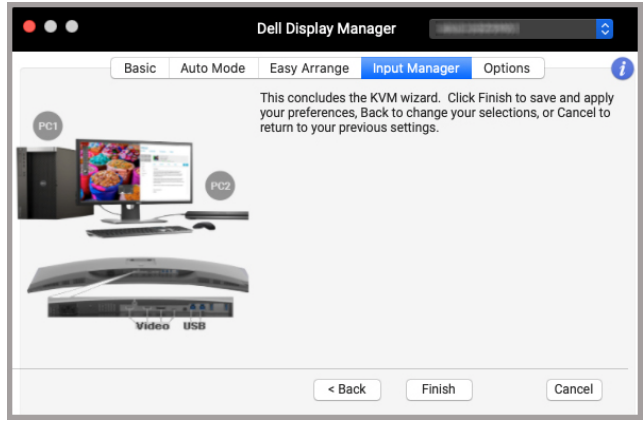

**ΣΗΜΕΙΩΣΗ: Το Dell Display Manager επικοινωνεί με την οθόνη σας ακόμη και όταν στην οθόνη προβάλλεται βίντεο από άλλον υπολογιστή. Μπορείτε να εγκαταστήσετε το Dell Display Manager στον υπολογιστή που χρησιμοποιείτε συχνά και από τον οποίο ελέγχετε την εναλλαγή των εισόδων. Μπορείτε να εγκαταστήσετε επίσης το Dell Display Manager σε άλλους υπολογιστές που είναι συνδεδεμένοι στην οθόνη.**

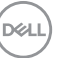

### <span id="page-23-0"></span>**Εφαρμογή δυνατοτήτων εξοικονόμησης ενέργειας**

Στα μοντέλα της Dell που υποστηρίζουν αυτήν τη δυνατότητα, οι επιλογές εξοικονόμησης ενέργειας PowerNap διατίθενται στην καρτέλα **Options (Επιλογές)**. Μπορείτε να επιλέξετε τη ρύθμιση της φωτεινότητας της οθόνης στο ελάχιστο ή να θέσετε την οθόνη σε κατάσταση αναστολής λειτουργίας, όταν ενεργοποιηθεί η προφύλαξη οθόνης.

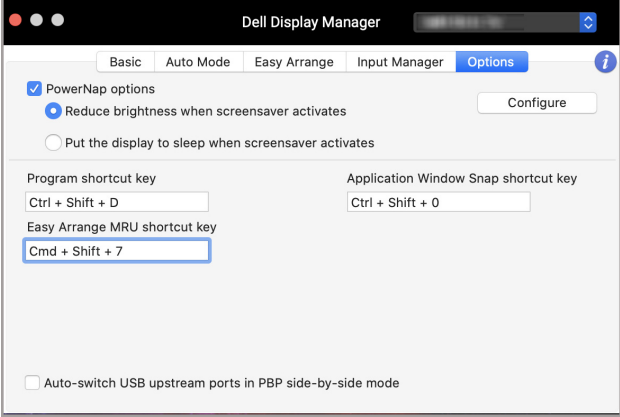

**D**<sup></sup>

# <span id="page-24-0"></span>**Άλλα πλήκτρα συντόμευσης**

Εκχωρήστε πλήκτρα συντόμευσης για γρήγορη πρόσβαση σε συχνά χρησιμοποιούμενες δυνατότητες.

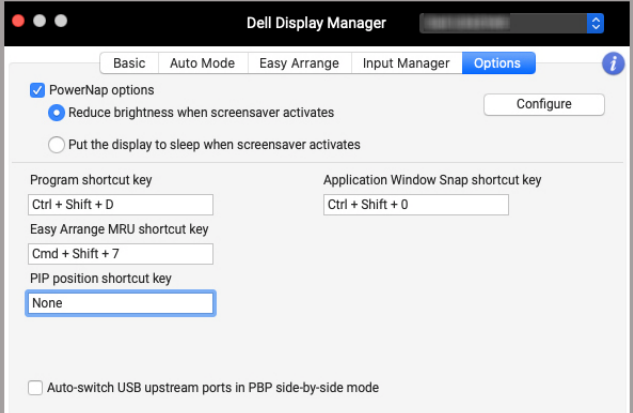

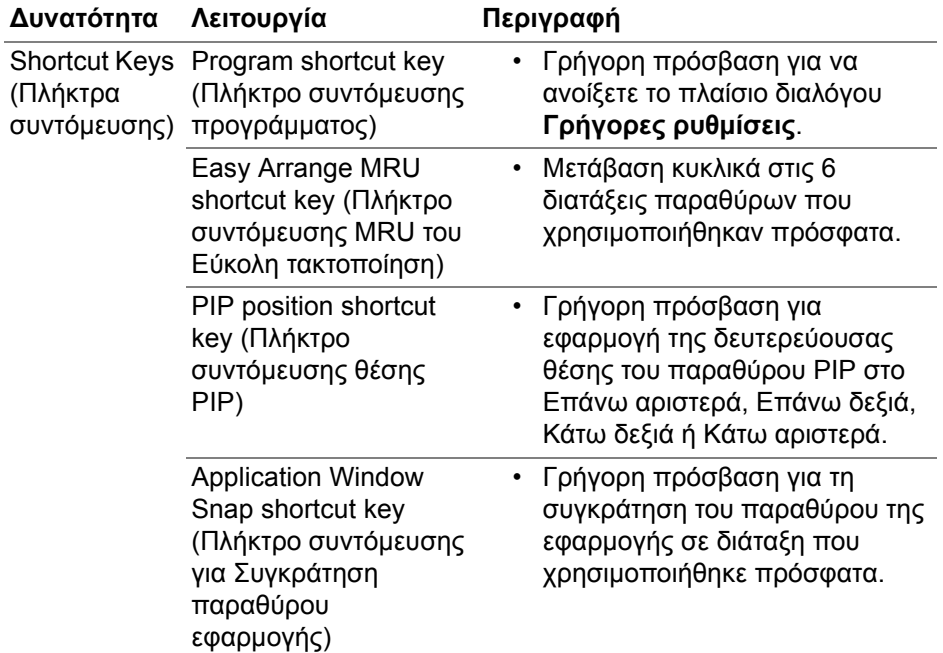

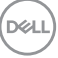

### <span id="page-25-0"></span>**Επαναφορά θέσεων εφαρμογών**

Το Dell Display Manager σάς διευκολύνει στην επαναφορά των παραθύρων των εφαρμογών στις θέσεις τους, όταν επανασυνδέσετε το PC με τις οθόνες. Μπορείτε να μεταβείτε σε αυτήν τη δυνατότητα κάνοντας δεξιό κλικ στο εικονίδιο του Dell Display Manager στην περιοχή ειδοποιήσεων.

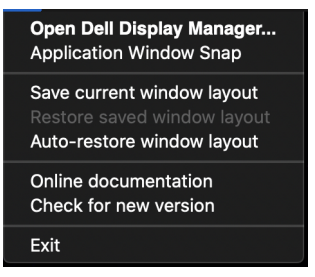

Εάν επιλέξετε **Auto-restore window layout (Αυτόματη επαναφορά διάταξης παραθύρων)**, οι θέσεις των παραθύρων των εφαρμογών σας

παρακολουθούνται και απομνημονεύονται από το Dell Display Manager. Το Dell Display Manager τοποθετεί αυτόματα τα παράθυρα των εφαρμογών στις αρχικές θέσεις τους, όταν επανασυνδέσετε το PC με τις οθόνες.

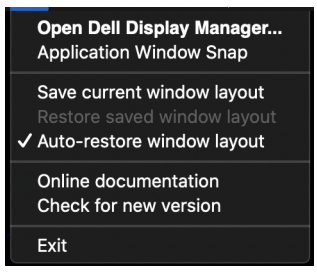

Για να επιστρέψετε στην αγαπημένη διάταξή σας, επιλέξτε πρώτα **Save current window layout (Αποθήκευση τρέχουσας διάταξης παραθύρων)** και, στη συνέχεια, **Restore saved window layout (Επαναφορά αποθηκευμένης διάταξης παραθύρων)**.

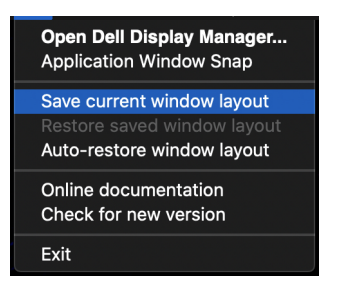

DØL

Μπορείτε να χρησιμοποιείτε διαφορετικά μοντέλα οθονών με διαφορετικές αναλύσεις στην καθημερινή ρουτίνα σας και να εφαρμόζετε διαφορετικές διατάξεις παραθύρων σε αυτές. Το Dell Display Manager καταχωρεί την οθόνη που έχετε επανασυνδέσει και επαναφέρει τις θέσεις των εφαρμογών αναλόγως.

Σε περίπτωση που χρειάζεται να αντικαταστήσετε μια οθόνη σε μια διαμόρφωση πίνακα οθονών, μπορείτε να αποθηκεύσετε τη διάταξη των παραθύρων πριν από την αντικατάσταση και να επαναφέρετε τη διάταξη, αφού συνδεδεμένη μια νέα οθόνη.

**ΣΗΜΕΙΩΣΗ: Θα πρέπει να φροντίσετε ώστε οι εφαρμογές να συνεχίσουν να εκτελούνται για να επωφεληθείτε από αυτήν τη δυνατότητα. Το Dell Display Manager δεν ανοίγει εφαρμογές.**

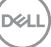

# <span id="page-27-0"></span>**Αντιμετώπιση προβλημάτων**

Εάν το Dell Display Manager δεν συνεργάζεται με την οθόνη σας, θα εμφανιστεί το εξής εικονίδιο και σχετικό μήνυμα στο μενού κατάστασης.

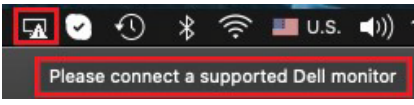

Κάντε κλικ στο εικονίδιο και το Dell Display Manager θα υποδείξει ένα πιο αναλυτικό μήνυμα σφάλματος.

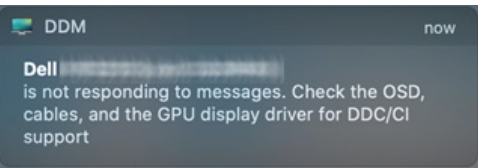

Να έχετε υπόψη σας ότι το Dell Display Manager συνεργάζεται μόνο με επιλεγμένες οθόνες της μάρκας Dell. Εάν χρησιμοποιείτε οθόνες τρίτων κατασκευαστών, το Dell Display Manager δεν τις υποστηρίζει.

#### <span id="page-27-1"></span>**Οθόνες Dell που δεν υποστηρίζονται από το Dell Display Manager**

Το Dell Display Manager ενδέχεται να μη συνεργάζεται με τις εξής οθόνες:

- Μοντέλα οθονών Dell που δεν περιλαμβάνονται στη λίστα που υποστηρίζεται από το Mac Dell Display Manager. Για περισσότερες πληροφορίες, ανατρέξτε στον δικτυακό τόπο <http://www.dell.com/ddm>
- Μοντέλα και αξεσουάρ που δεν περιλαμβάνονται στη λίστα που υποστηρίζεται από το Mac Dell Display Manager. Οι εικονικές και οι ασύρματες οθόνες δεν υποστηρίζουν DDC/CI
- Μοντέλα Mac που κατασκευάστηκαν πριν από το έτος 2018
- Έκδοση λειτουργικού συστήματος macOS προγενέστερη από την 10.14

#### <span id="page-27-2"></span>**∆εν είναι δυνατή η ανίχνευση υποστηριζόμενης οθόνης Dell**

Εάν το Dell Display Manager δεν είναι δυνατόν να ανιχνεύσει ή/και να επικοινωνήσει με υποστηριζόμενη οθόνη Dell, κάντε τα εξής για να αντιμετωπίσετε το πρόβλημα:

**1.** Βεβαιωθείτε ότι το καλώδιο σήματος βίντεο ή το καλώδιο εισόδου USB είναι κατάλληλα συνδεδεμένο στην οθόνη και στον υπολογιστή σας. Βεβαιωθείτε ότι όλοι οι συνδετήρες είναι σταθερά συνδεδεμένοι στις θύρες.DØLI

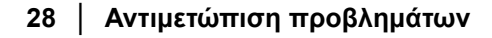

- **2.** Εάν η σύνδεση του καλωδίου HDMI δεν φέρει αποτέλεσμα, αλλάξτε για να χρησιμοποιήσετε HDMI και καλώδιο εισόδου USB. Εκκινήστε το DDM ξανά.
- **3.** Ελέγξτε το μενού OSD της οθόνης, ώστε να βεβαιωθείτε ότι το **DDC/CI** είναι ενεργοποιημένο.
- **4.** Αφαιρέστε τυχόν σταθμούς τοποθέτησης ή προεκτάσεις καλωδίων ή μετατροπείς που συνδέονται μεταξύ οθόνης και θύρας γραφικών. Ορισμένες επεκτάσεις, hub ή μετατροπείς χαμηλού κόστους ενδέχεται να μην υποστηρίζουν κατάλληλα το DDC/CI και να προκαλέσουν δυσλειτουργία του Dell Display Manager. Ενημερώστε το πρόγραμμα οδήγησης αυτής της συσκευής, εάν υπάρχει διαθέσιμη η τελευταία έκδοση.
- **5.** Επανεκκινήστε το σύστημά σας.

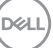

### <span id="page-29-0"></span>**Ενημέρωση λογισμικού του Dell Display Manager**

Εάν το PC σας είναι συνδεδεμένο στο Internet, θα ενημερωθείτε με σχετικό μήνυμα όταν υπάρξει διαθέσιμη μια νεότερη έκδοση της εφαρμογής Dell Display Manager. Συνιστάται η λήψη και η εγκατάσταση της πλέον πρόσφατης έκδοσης της εφαρμογής Dell Display Manager.

Μπορείτε επίσης να ελέγξετε για τη διαθεσιμότητα νέας έκδοσης κάνοντας δεξιό κλικ στο εικονίδιο της εφαρμογής Dell Display Manager.

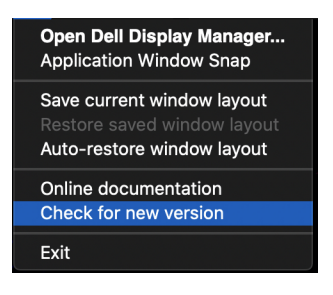

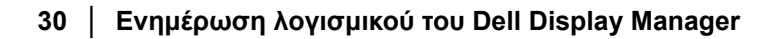

DELI